# BUKU AJAR

MATA KULIAH MIKROKONTROLER

HAPPY NUGROHO, S.T., M.T.

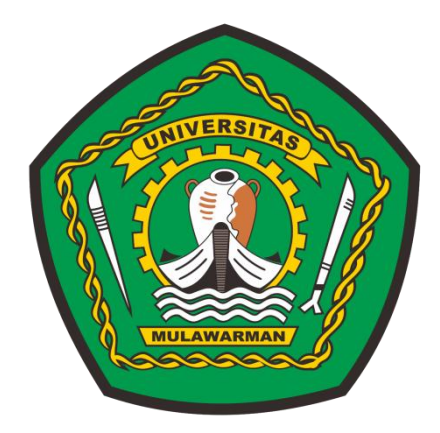

### LABORATORIUM KOMPUTASI & TEKNOLOGI INFORMASI

UNIVERSITAS MULAWARMAN

FAKULTAS TEKNIK

PROGRAM STUDI TEKNIK ELEKTRO

TAHUN 2022

### LAB 1. **Manipulasi Display LCD**

Asisten Percobaan :

NIM :

**Lab 1. Display LCD**

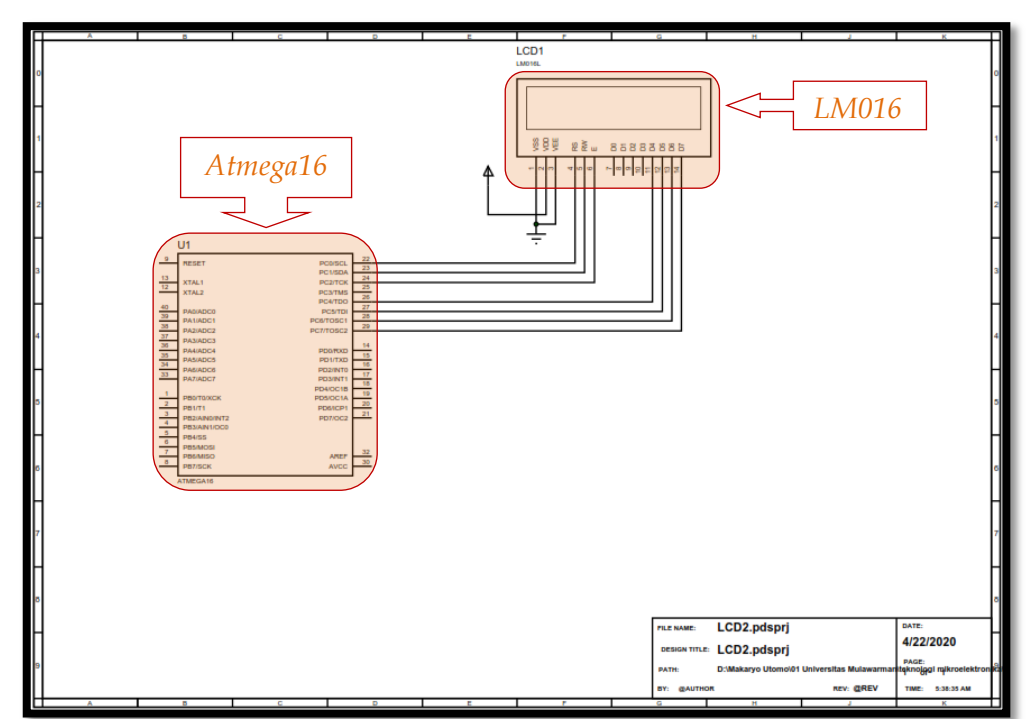

### **Latihan menampilkan kalimat ke dalam layar LCD**

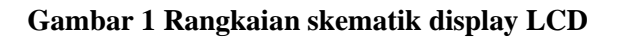

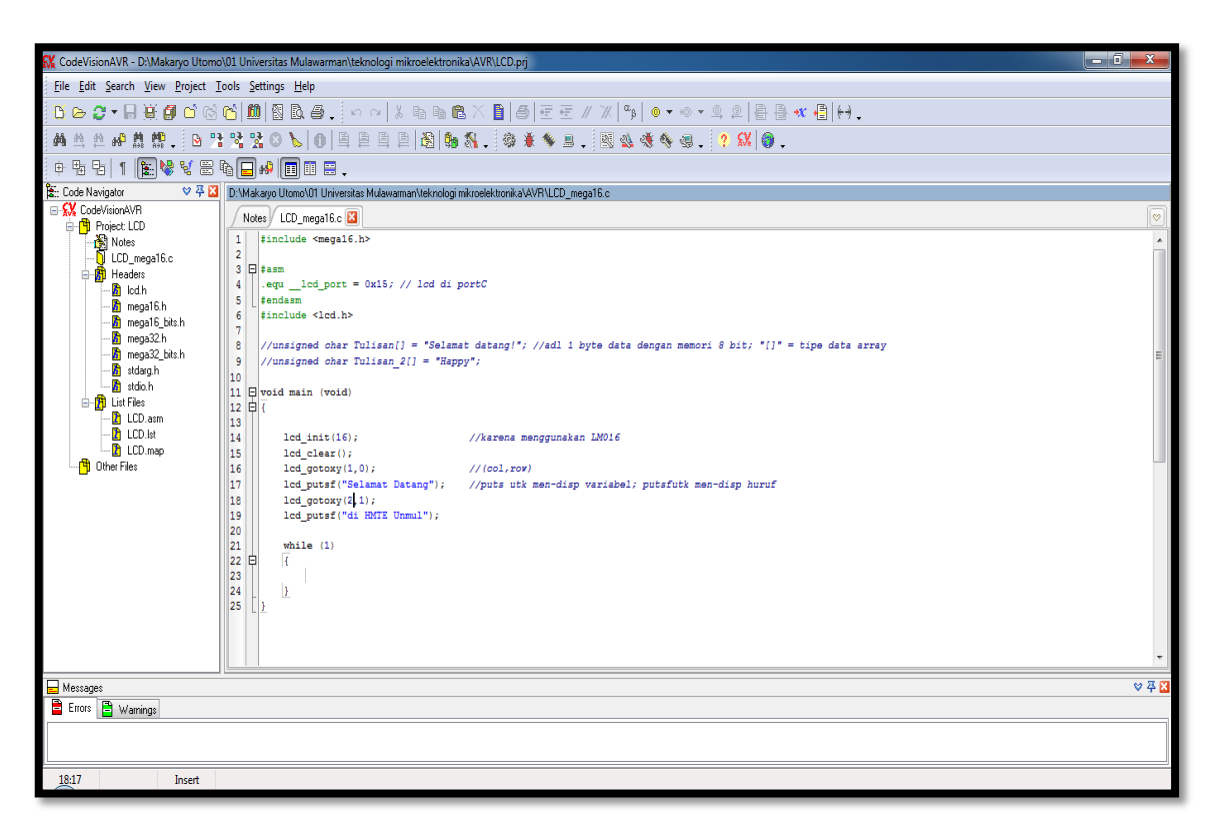

**Gambar 2.** *Coding* **untuk menuliskan instruksi pada** *Code Vision AVR*

- 1. Laptop yang telah ter-*install* aplikasi *Proteus 8 Professional* dan *Code Vision* AVR!
- 2. Merancang Rangkaian Skematik seperti terlihat pada Gambar 1, menggunakan aplikasi *Proteus 8 Professional* pada laptop masing-masing!
- 3. Menuliskan "*Coding*" seperti terlihat pada Gambar 2 ke dalam aplikasi *Code Vision* AVR!
- 4. Meng-*Upload* "*Coding*" yang telah dituliskan, ke dalam desain rancangan Rangkaian Skematik kalian masing-masing!
- 5. *Screenshoot* atau *Capture* hasilnya yang tampak di *LCD LM016*! seperti tampak pada Gambar 3 di bawah.

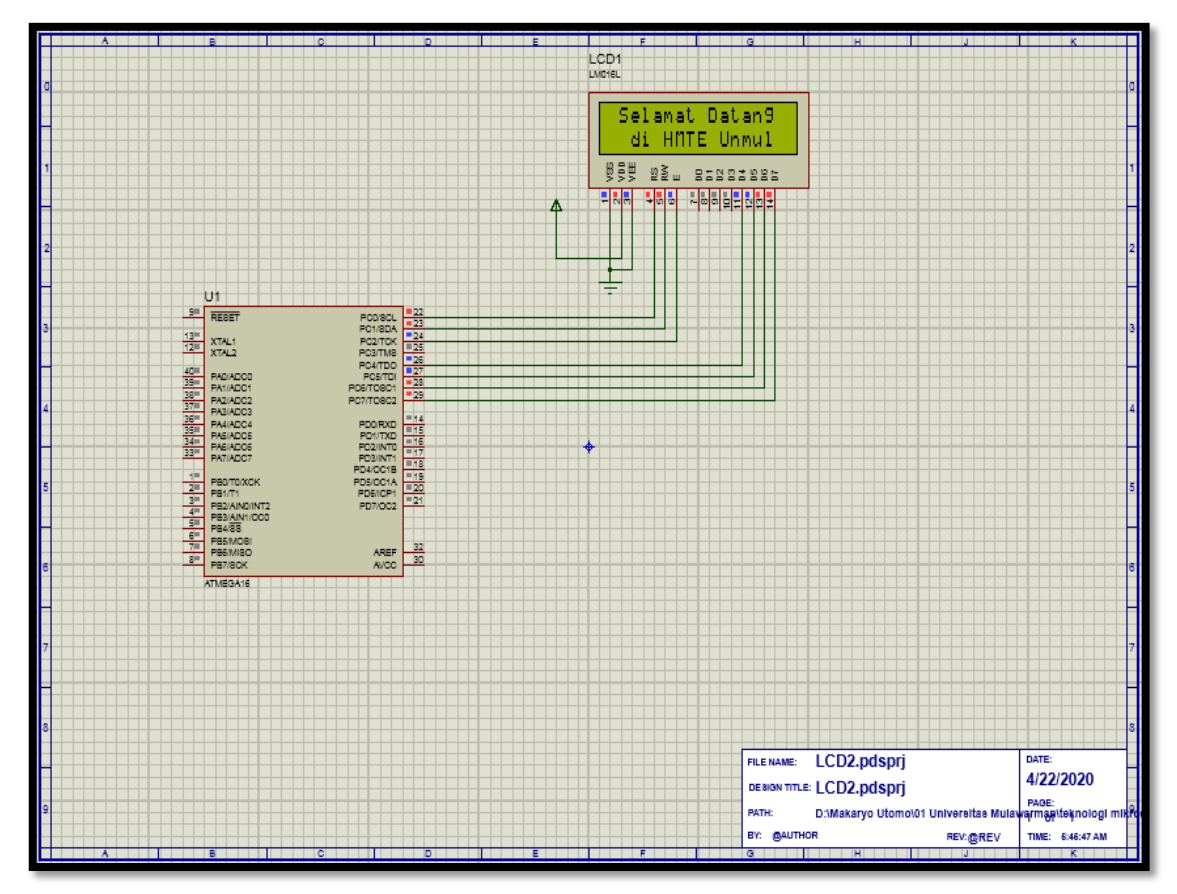

**Gambar 3. Contoh hasil percobaan Lab. 1**

- 6. Meng-*Upload* file (*fullscreen*!) dalam bentuk format **\*.pdf** ke Google Classroom, antara lain:
	- a. Rangkaian Skematik
	- b. *Coding*
	- c. Hasil *Capture*

# LAB 2. **Merancang Jam Digital DS1302 dan LM016**

Asisten Percobaan :

NIM :

### **Lab 2. Merancang Jam Digital**

Latihan merancang sebuah jam digital dengan dimensi jam:menit:detik, menggunakan *chip Real Time Clock* (RTC) DS1302 dan menampilkannya ke LCD LM016.

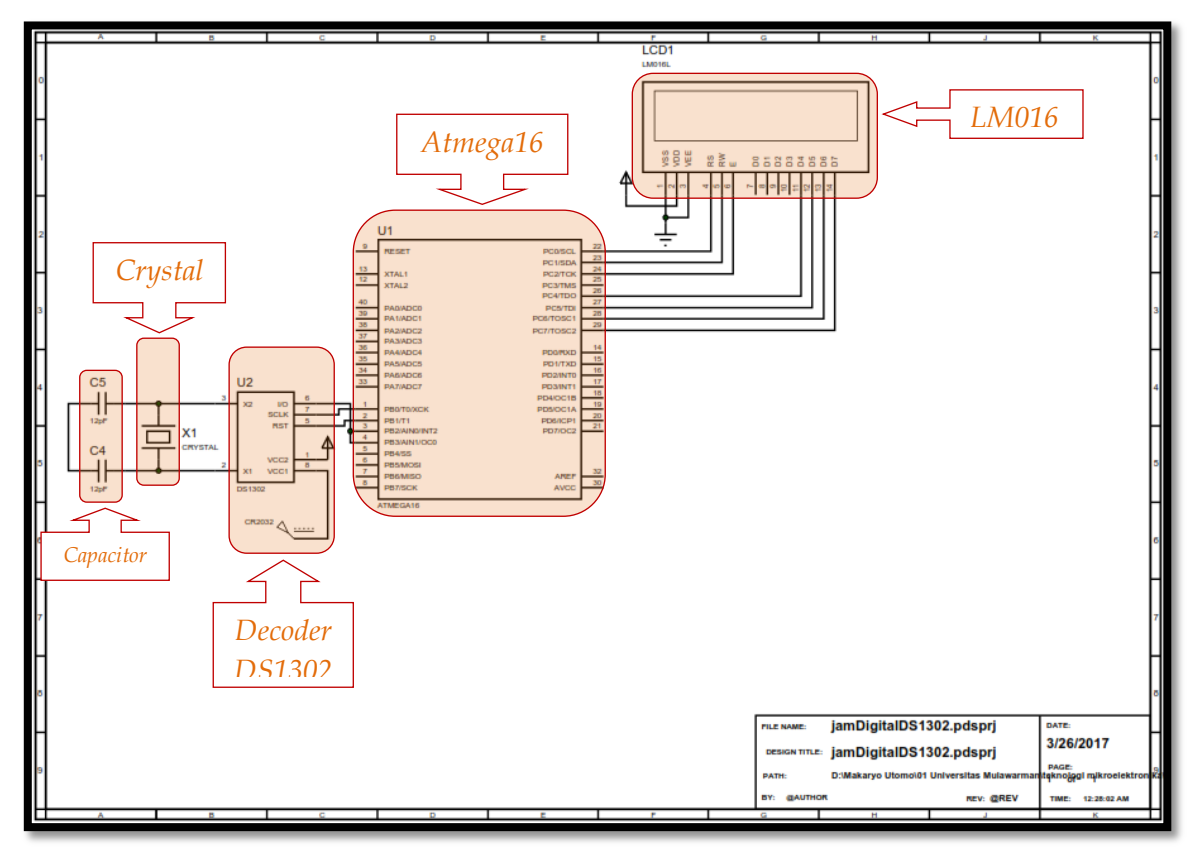

**Gambar 4 Rangkaian skematik Jam Digital**

- 1. Laptop yang telah ter-*install* aplikasi *Proteus 8 Professional* dan *Code Vision* AVR!
- 2. Merancang Rangkaian Skematik seperti terlihat pada Gambar 4, menggunakan aplikasi *Proteus 8 Professional* pada laptop masing-masing!
- 3. Menuliskan "*Coding*" seperti terlihat pada Gambar 5 ke dalam aplikasi *Code Vision* AVR!
- 4. Meng-*Upload* "*Coding*" yang telah dituliskan, ke dalam desain rancangan Rangkaian Skematik kalian masing-masing!
- 5. *Screenshoot* atau *Capture* hasilnya! seperti tampak pada Gambar 6.
- 6. Meng-*Upload* file (*fullscreen*!) dalam bentuk format **\*.pdf** ke Google Classroom, antara lain:
	- a. Rangkaian Skematik
	- b. *Coding*
	- c. Hasil *Capture*

.<br>2009- CodeVisionAVR - D:\Makaryo Utomo\01 Universitas Mulawarman\teknologi mikroelektronika\AVR\jamDigitalDS1302.pr File Edit Search View Project Tools Settings Help TO: 0 - R 某60 0 2 8 6 1 2 3 2 3 3 3 4 5 4 5 4 5 4 5 5 5 6 5 6 5 6 7 8 9 6 6 7 8 9 6 7 8 9 8 9 8 7 8 9 6 7 8 9 8 **めりりの出想、|B????Ob|O|BBB||週|もな、|※ネキョ - | 53 4 キタ 9 . | ? 54 @ .**  $\mathbb{H} \oplus \mathbb{H} \oplus \mathbb{H} \oplus \mathbb{H} \otimes \mathbb{H} \oplus \mathbb{H} \oplus \mathbb{H} \oplus \mathbb{H} \oplus \mathbb{H} \oplus \mathbb{H} \oplus \mathbb{H}$  $\begin{tabular}{|c|l|} \hline & & & & \\ \hline & & & & \\ \hline & & & & \\ \hline & 1 & & & & \\ \hline 1 & & & & & \\ \hline 2 & & & & & \\ \hline 3 & & & & & \\ \hline 4 & & & & & \\ \hline 5 & & & & & \\ \hline 7 & & & & & \\ \hline 8 & & & & & \\ \hline 9 & & & & & & \\ \hline 1 & & & & & \\ \hline 1 & & & & & \\ \hline 9 & & & & & & \\ \hline 1 & & & & & \\ \hline 1 & & & & & \\ \hline 1 & & & & & \\ \hline 1 & & & & & \\ \hline 2 &$ ing statution<br>
and interface<br>
and interface<br>
and interface<br>
and interface<br>
and interface<br>
and interface<br>
and interface<br>
and interface<br>
and interface<br>
and interface<br>
and interface<br>
and interface<br>
and interface<br>
and interf Other Files Messages<br>**B** Errors **B** Warnings ७ ¤् 14 Insert Code Information may be incomplete, as the file was modified since last Compile/Build **(a)** k<br>KodeVisionAVR - D:\Makaryo Utomo\01 Universitas Mulawarman\teknologi mikroelektronika\AVR\jamDigitalDS1302.pr Eile Edit Search View Project Tools Settings Help ALLAN # , B + % % 0 b 0 B B B B 8 % % % \* \* B . B & \* \* @ . ? & 0 . 中南右|1||出来《玉南日》||同田田、  $\begin{tabular}{|c|c|} \hline & \multicolumn{3}{|c|}{\hline \textbf{10000} & \textbf{1302c} & \textbf{32}} \\ \hline 28 & \multicolumn{2}{|c|}{\hline \textbf{1000} & \textbf{1000} & \textbf{1302c} & \textbf{33}} \\ \hline 29 & \multicolumn{2}{|c|}{\hline \textbf{100} & \textbf{1000} & \textbf{1000} \\ \hline 30 & \multicolumn{2}{|c|}{\hline \textbf{100} & \textbf{1000} & \textbf{1000} &$ all stoon<br>
all List Fles<br>
an DigitalD51302.asm<br>
all jamDigitalD51302.ist<br>
all Dimer Files<br>(Rightal D51302.map) יים <mark>⊔</mark><br>Other Files Messages<br>**B** Errors **B** Warnings  $\overline{v}$  #1

Adapun *Coding* yang digunakan dalam Modul Lab 2 adalah:

**(b)**

Insert Code Information may be incomplete, as the file was modified since last Compile/Build

 $29:3$ 

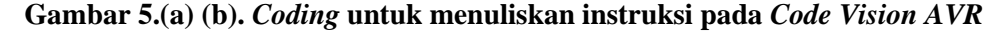

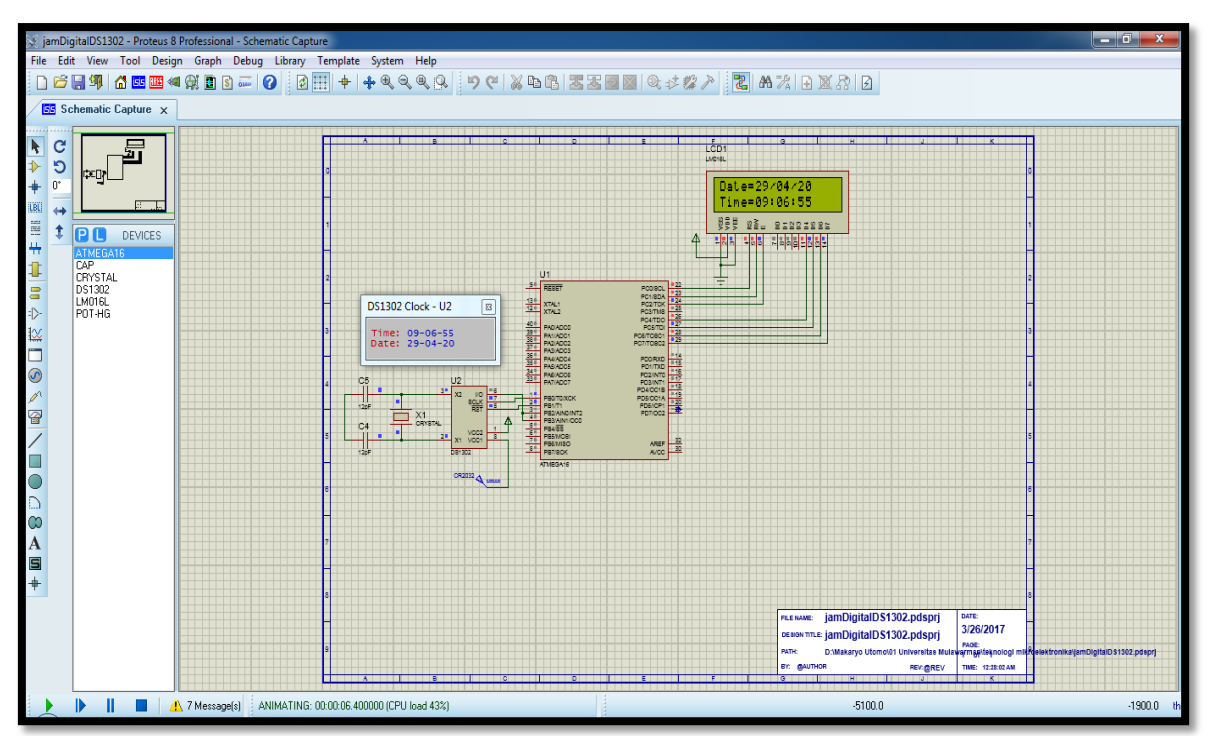

Hasil *Capture* Percobaan Lab 2 (merancang jam digital), yakni:

**Gambar 6. Contoh hasil percobaan Lab. 2**

# LAB 3. **Manipulasi Data I/O** (Part I)

Asisten Percobaan :

NIM :

### **Lab 3. Manipulasi Data I/O** (Part I)

Latihan menggunakan *Matrix Push Buttons* (*keypad*) berdimensi 4x3 dan Display LM016.

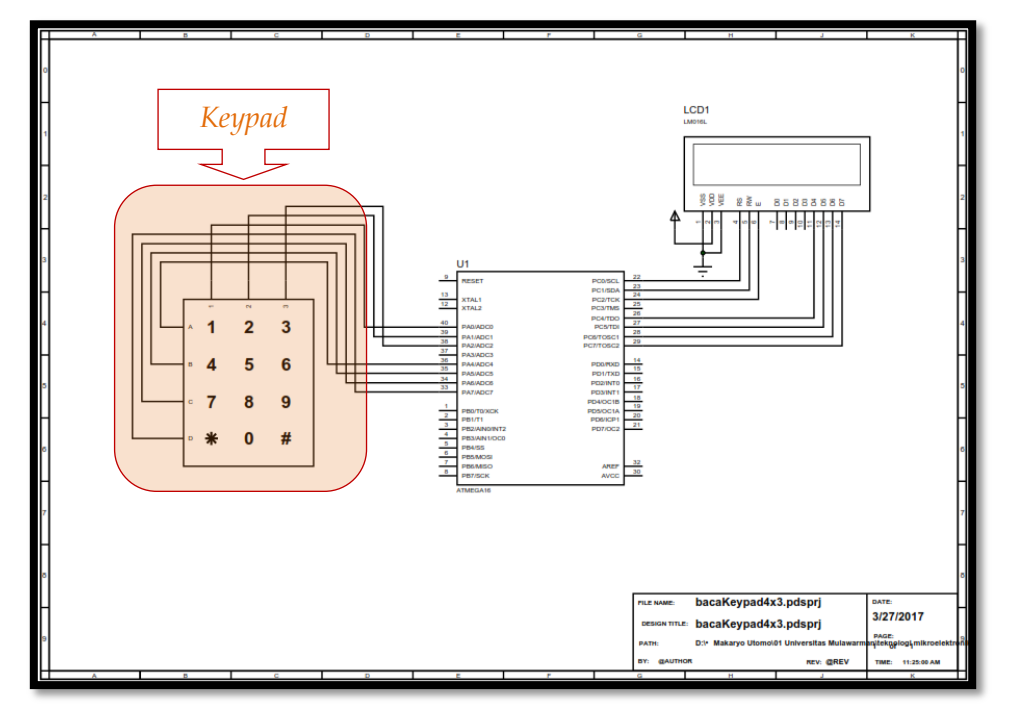

**Gambar 7. Rangkaian skematik kontrol keypad**

- 1. Laptop yang telah ter-*install* aplikasi *Proteus 8 Professional* dan *Code Vision* AVR!
- 2. Merancang Rangkaian Skematik seperti terlihat pada Gambar 7, menggunakan aplikasi *Proteus 8 Professional* pada laptop masing-masing!
- 3. Menuliskan "*Coding*" seperti terlihat pada Gambar 8 ke dalam aplikasi *Code Vision* AVR!
- 4. Meng-*Upload* "*Coding*" yang telah dituliskan, ke dalam desain rancangan Rangkaian Skematik kalian masing-masing!
- 5. *Screenshoot* atau *Capture* hasilnya! seperti tampak pada Gambar 9.
- 6. Meng-*Upload* file (*fullscreen*!) dalam bentuk format **\*.pdf** ke Google Classroom, antara lain:
	- a. Rangkaian Skematik
	- b. *Coding*
	- c. Hasil *Capture*

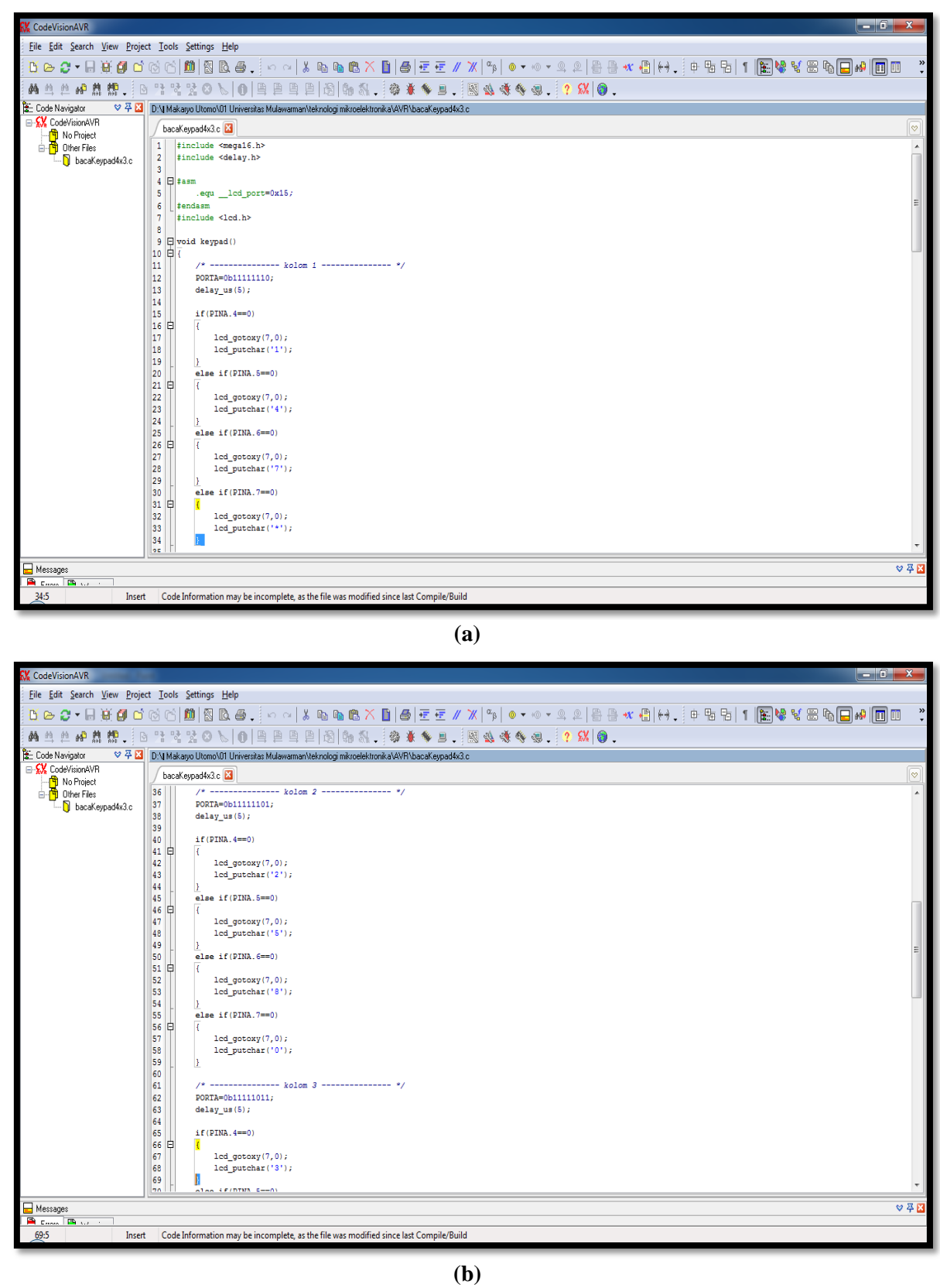

Adapun *Coding* yang digunakan dalam Modul Lab 3 (kontrol keypad) adalah:

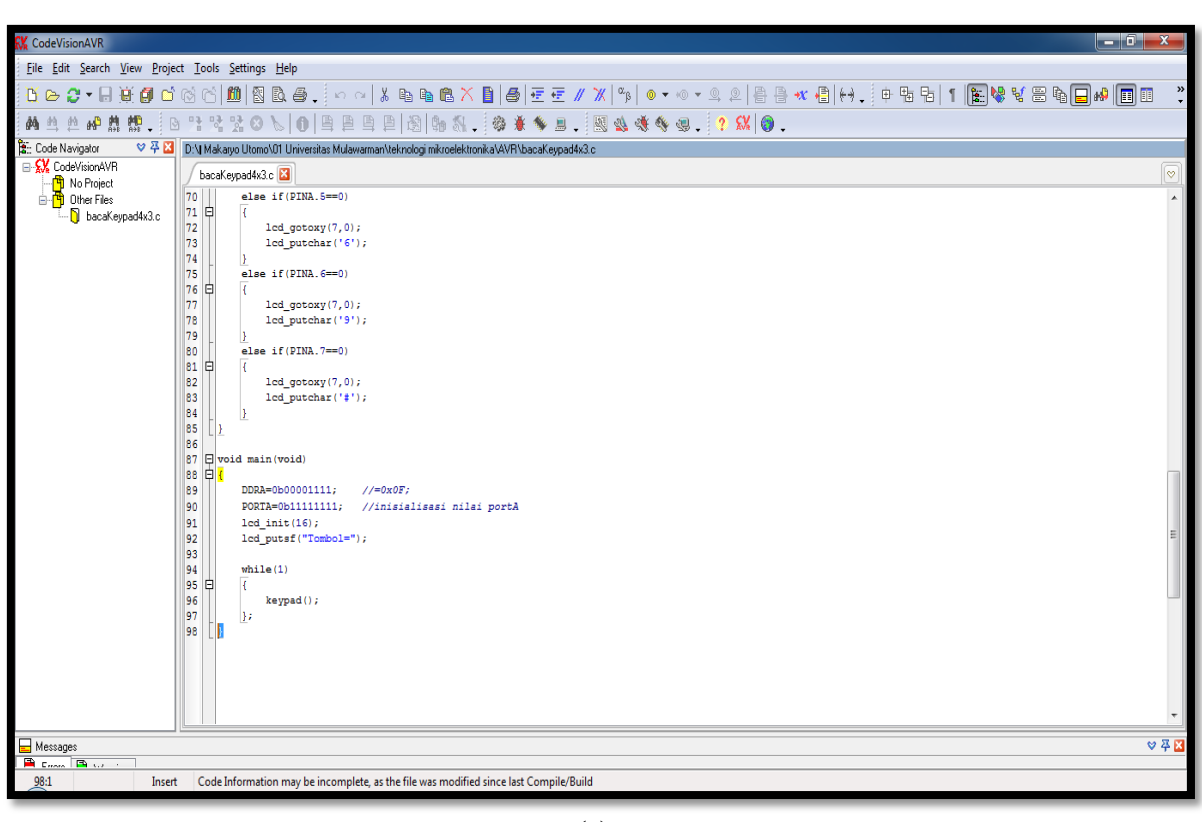

**(c)**

**Gambar 8 (a) (b) (c).** *Coding* **untuk menuliskan instruksi pada** *Code Vision AVR*

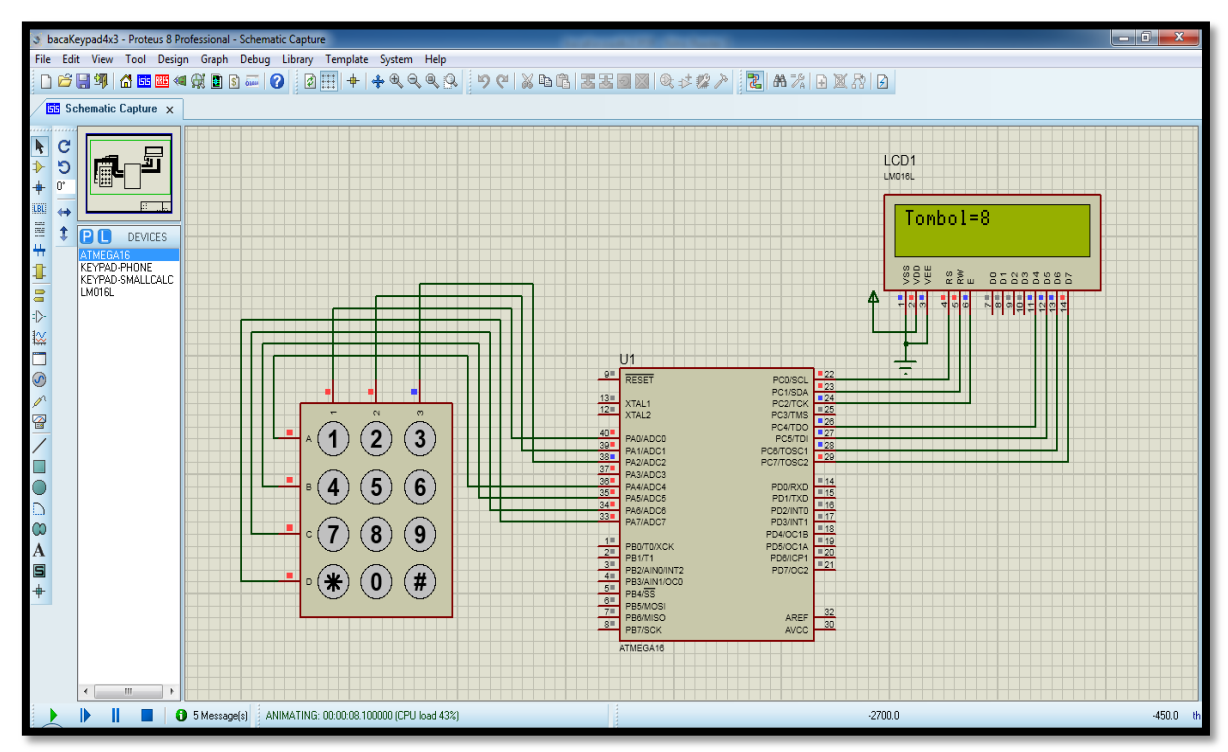

Hasil *Capture* Percobaan Lab 3 (kontrol *keypad*), yakni:

**Gambar 9. Contoh hasil percobaan Lab 3**

# LAB 3. **Manipulasi Data I/O** (Part II)

Asisten Percobaan :

NIM :

### **Lab 3. Manipulasi Data I/O** (Part II)

Latihan menggunakan *Push Buttons* 8 unit sebagai input, untuk menampilkan karakter bertipe data *char* pada Display LM016.

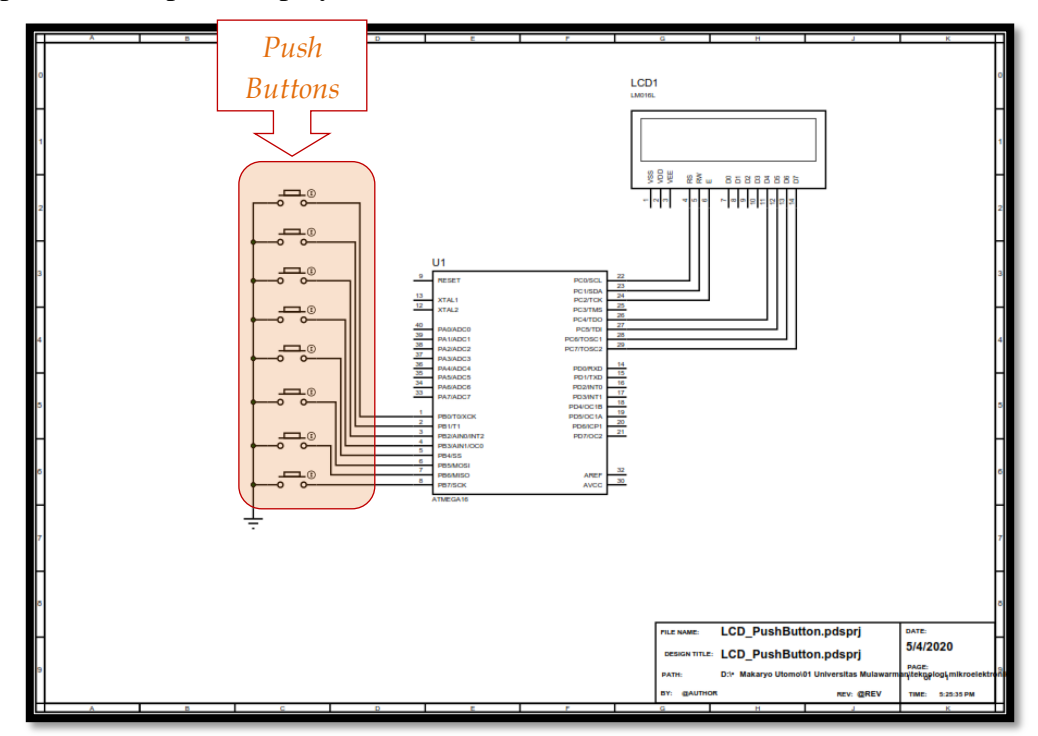

**Gambar 10. Rangkaian skematik kontrol** *push buttons*

- 1. Laptop yang telah ter-*install* aplikasi *Proteus 8 Professional* dan *Code Vision* AVR!
- 2. Merancang Rangkaian Skematik seperti terlihat pada Gambar 10, menggunakan aplikasi *Proteus 8 Professional* pada laptop masing-masing!
- 3. Menuliskan "*Coding*" seperti terlihat pada Gambar 11 ke dalam aplikasi *Code Vision* AVR!
- 4. Meng-*Upload* "*Coding*" yang telah ditulis, ke dalam desain rancangan Rangkaian Skematik kalian masing-masing!
- 5. *Screenshoot* atau *Capture* hasilnya! seperti tampak pada Gambar 12.
- 6. Meng-*Upload* file (*fullscreen*!) dalam bentuk format **\*.pdf** ke Google Classroom, antara lain:
	- a. Rangkaian Skematik
	- b. *Coding*
	- c. Hasil *Capture*

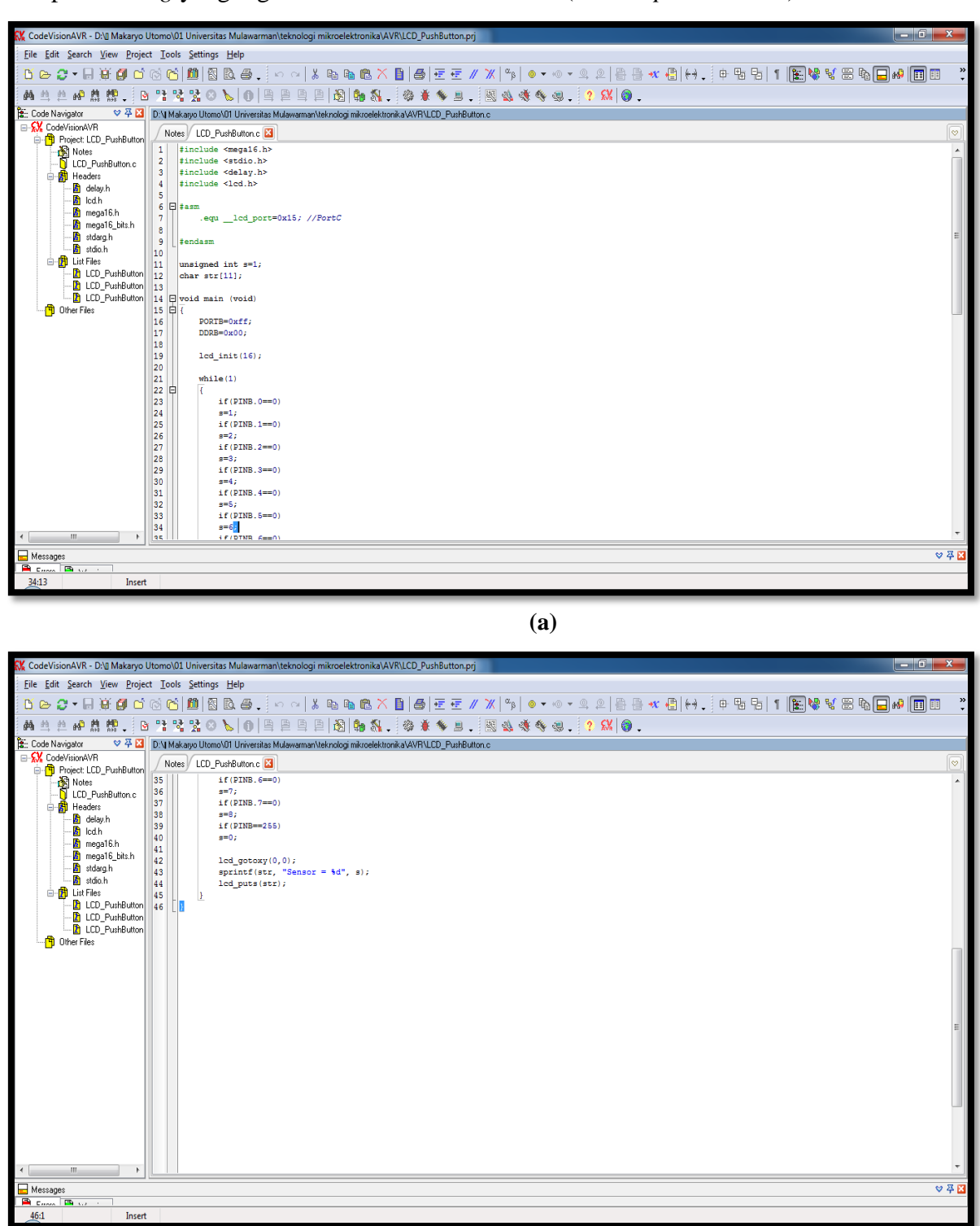

Adapun *Coding* yang digunakan dalam Modul Lab 3 (kontrol *push buttons*) adalah:

**(b)**

**Gambar 11 (a) (b).** *Coding* **pada** *Code Vision AVR*

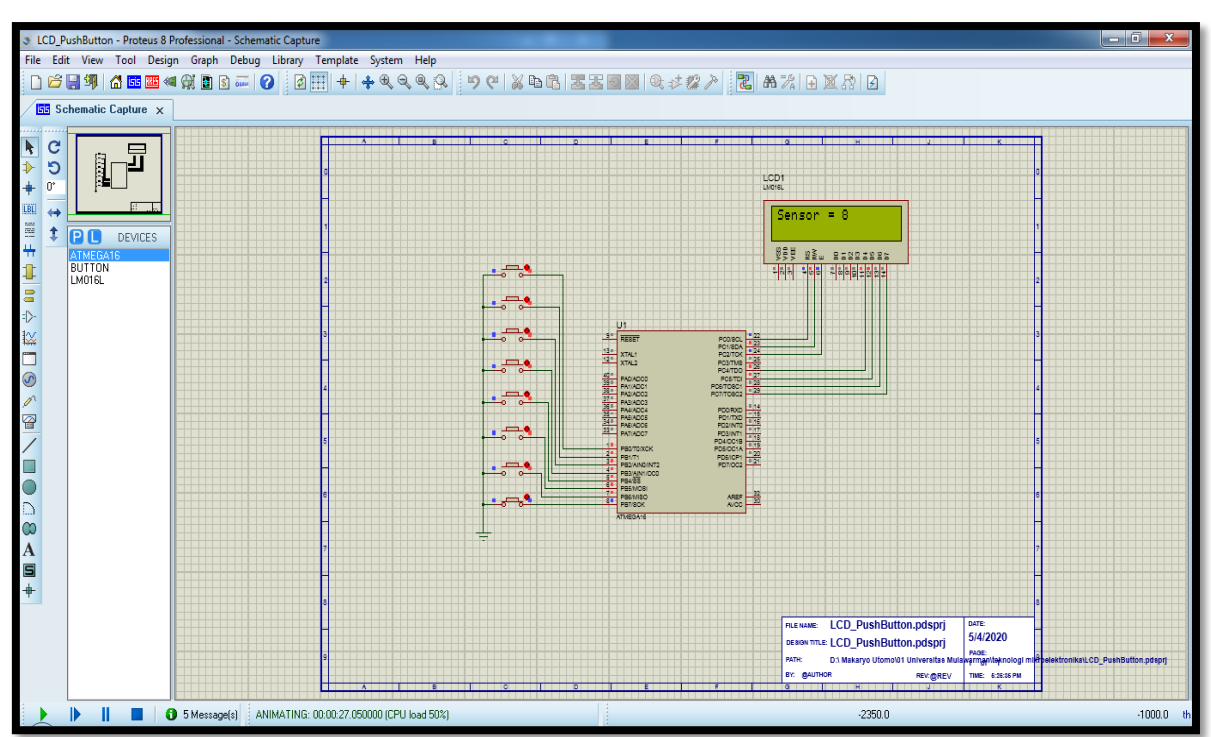

Hasil *Capture* Percobaan Lab 3 (kontrol *push buttons*), yakni:

**Gambar 12. Contoh hasil percobaan Lab 3**

# LAB 4. **Manipulasi Data I/O** (Part III)

Asisten Percobaan :

NIM :

### **Lab 4. Manipulasi Data I/O** (Part I)

Latihan menggunakan *Push Buttons* 8 unit sebagai input, untuk menampilkan angka atau bilangan ke dalam Display *seven segment* 7S-MPX1-CA.

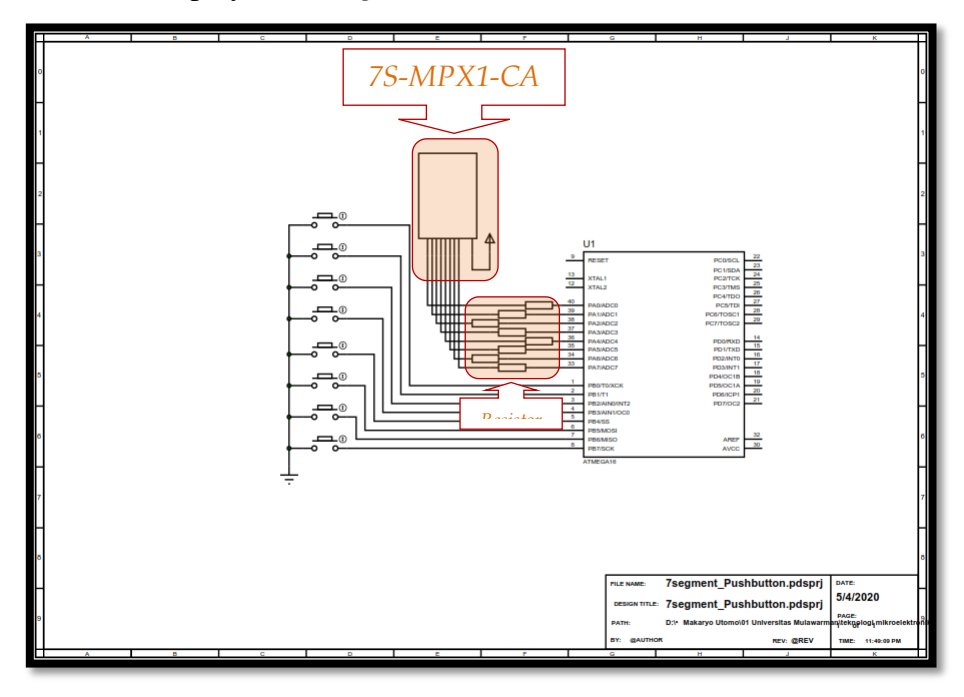

Gambar 13. Rangkaian skematik kontrol *push buttons* 

- 1. Laptop yang telah ter-*install* aplikasi *Proteus 8 Professional* dan *Code Vision* AVR!
- 2. Merancang Rangkaian Skematik seperti terlihat pada Gambar 13, menggunakan aplikasi *Proteus 8 Professional* pada laptop masing-masing!
- 3. Menuliskan "*Coding*" seperti terlihat pada Gambar 14 ke dalam aplikasi *Code Vision* AVR!
- 4. Meng-*Upload* "*Coding*" yang telah ditulis, ke dalam desain rancangan Rangkaian Skematik kalian masing-masing!
- 5. *Screenshoot* atau *Capture* hasilnya! seperti tampak pada Gambar 15.
- 6. Meng-*Upload* file (*fullscreen*!) dalam bentuk format **\*.pdf** ke Google Classroom, antara lain:
	- a. Rangkaian Skematik
	- b. *Coding*
	- c. Hasil *Capture*

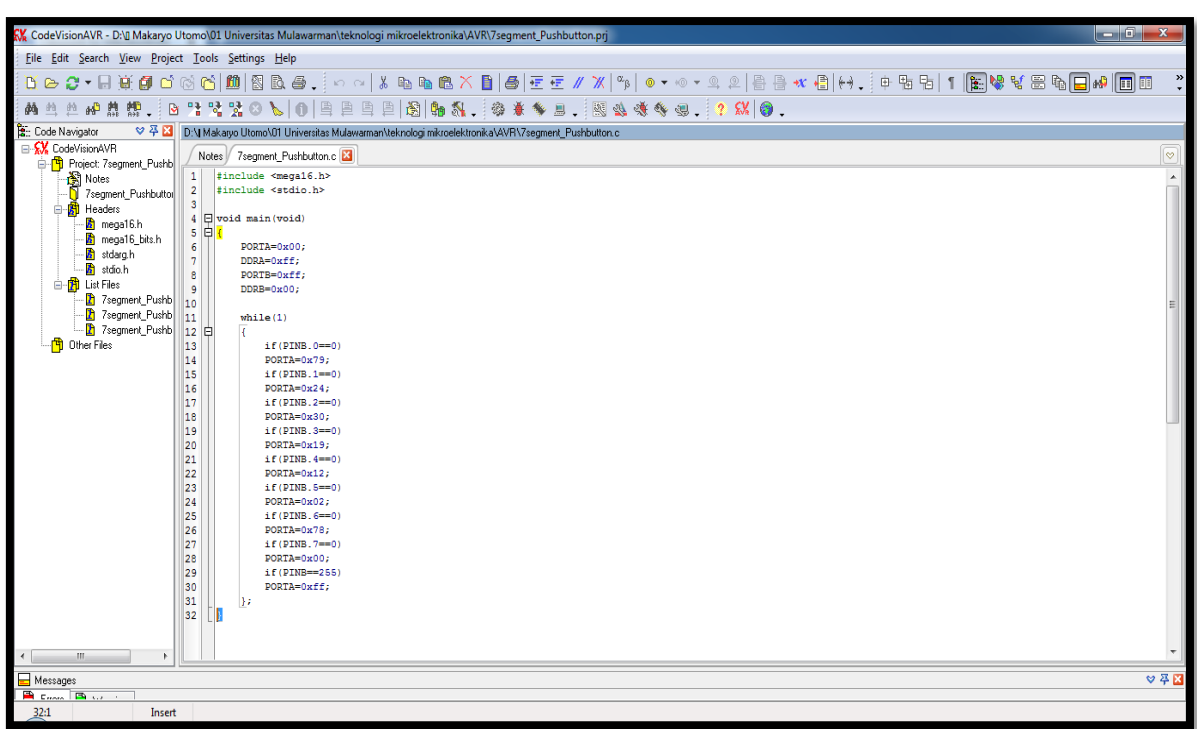

Adapun *Coding* yang digunakan dalam Modul Lab 4 (kontrol *push buttons*) adalah:

**Gambar 14.** *Coding* **pada** *Code Vision AVR*

Hasil *Capture* Percobaan Lab 4 (kontrol *push buttons*), yakni:

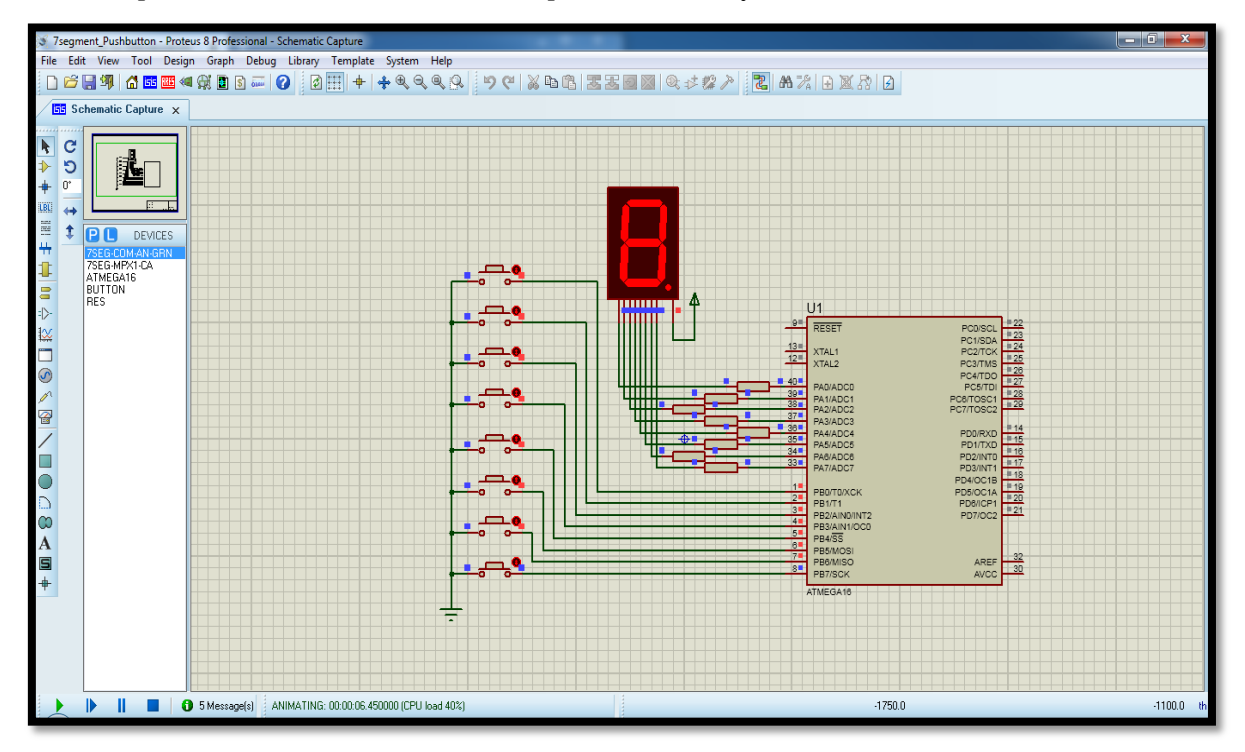

**Gambar 15. Contoh hasil percobaan Lab 4**

# LAB 4. **Manipulasi Data I/O** (Part IV)

Asisten Percobaan :

NIM :

### **Lab 4. Manipulasi Data I/O** (Part IV)

Latihan mengonversi bilangan digital ke bentuk bilangan *Binary Coded Decimal* (BCD) menggunakan 1 unit *decoder* BCD7447, dan menampilkannya ke dalam Display *seven segment* 7SEG-MPX8-CA.

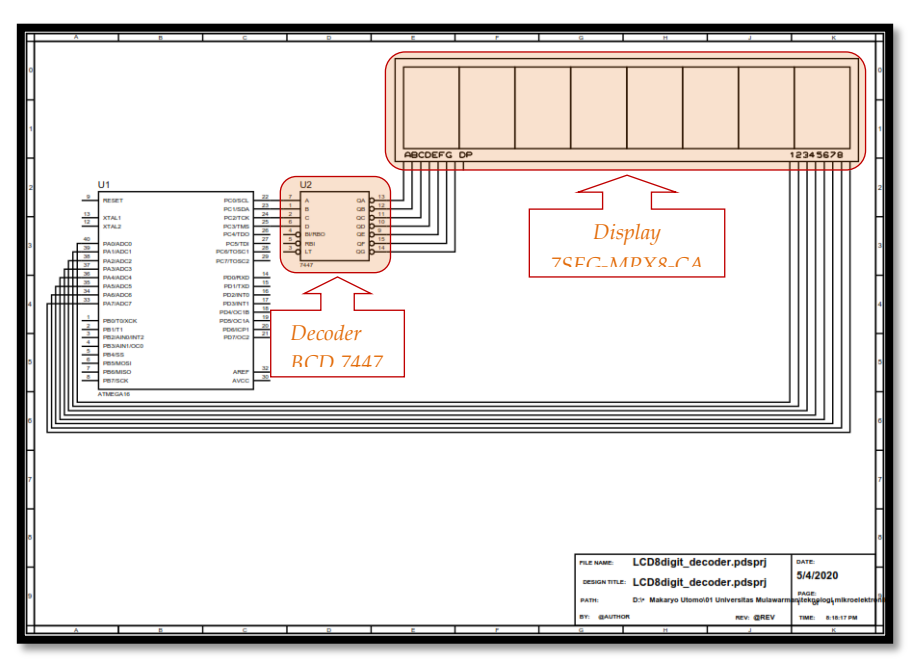

**Gambar 16. Rangkaian skematik untuk menampilkan bilangan BCD**

- 1. Laptop yang telah ter-*install* aplikasi *Proteus 8 Professional* dan *Code Vision* AVR!
- 2. Merancang Rangkaian Skematik seperti terlihat pada Gambar 16, menggunakan aplikasi *Proteus 8 Professional* pada laptop masing-masing!
- 3. Menuliskan "*Coding*" seperti terlihat pada Gambar 17 ke dalam aplikasi *Code Vision* AVR!
- 4. Meng-*Upload* "*Coding*" yang telah ditulis, ke dalam desain rancangan Rangkaian Skematik kalian masing-masing!
- 5. *Screenshoot* atau *Capture* hasilnya! seperti tampak pada Gambar 18.
- 6. Meng-*Upload* file (*fullscreen*!) dalam bentuk format **\*.pdf** ke Google Classroom, antara lain:
	- a. Rangkaian Skematik
	- b. *Coding*
	- c. Hasil *Capture*

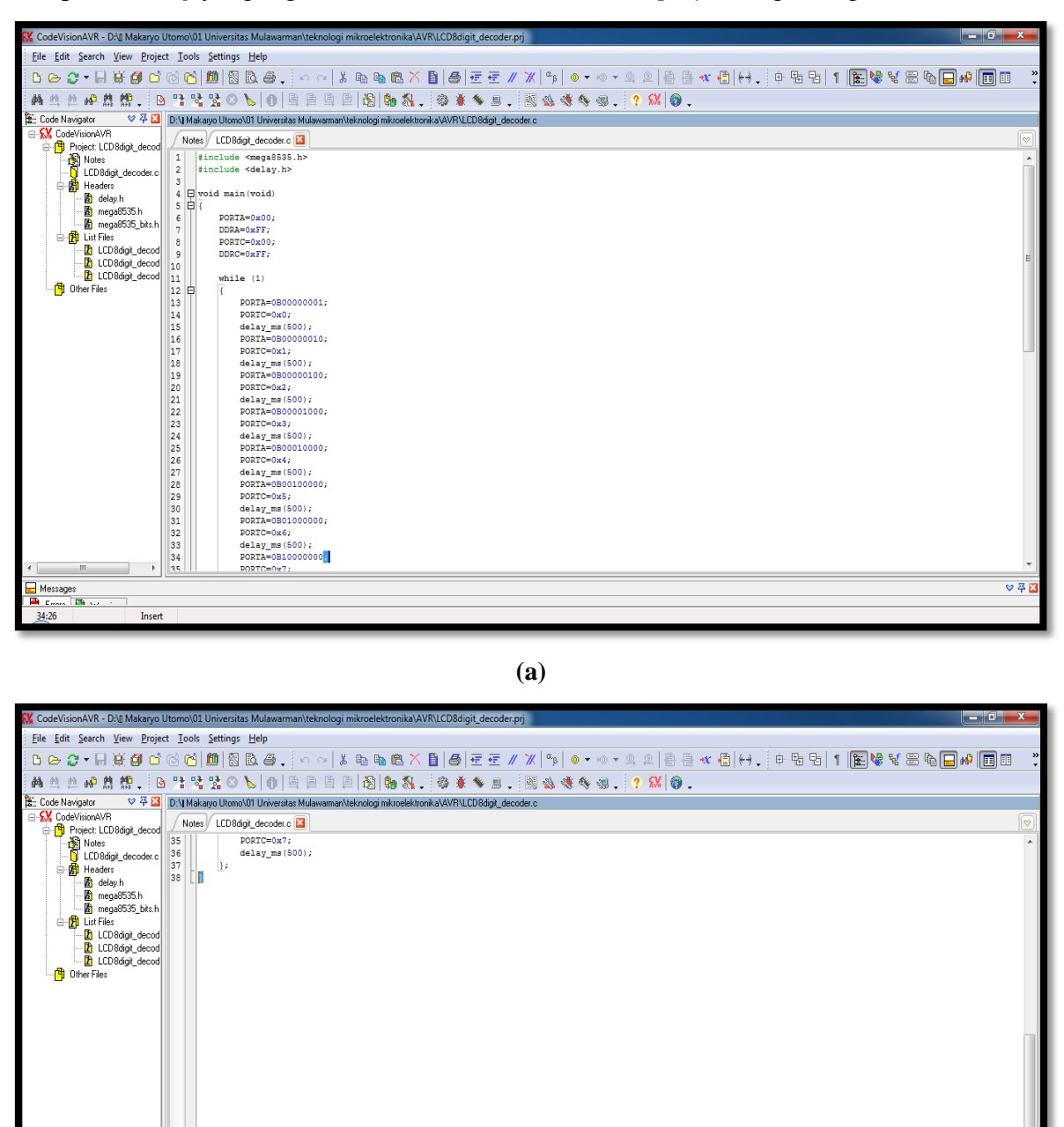

Adapun *Coding* yang digunakan dalam Modul Lab 4 (*display* bilangan/angka) adalah:

**(b)**

 $\begin{array}{|l|l|}\hline \textbf{Messages} \\\hline \textbf{The image is} \\\hline \textbf{The image is} \\\hline \textbf{38:1}\end{array}$ 

Insert

**Gambar 17 (a) (b).** *Coding* **pada** *Code Vision AVR*

 $\triangledown$  쭈

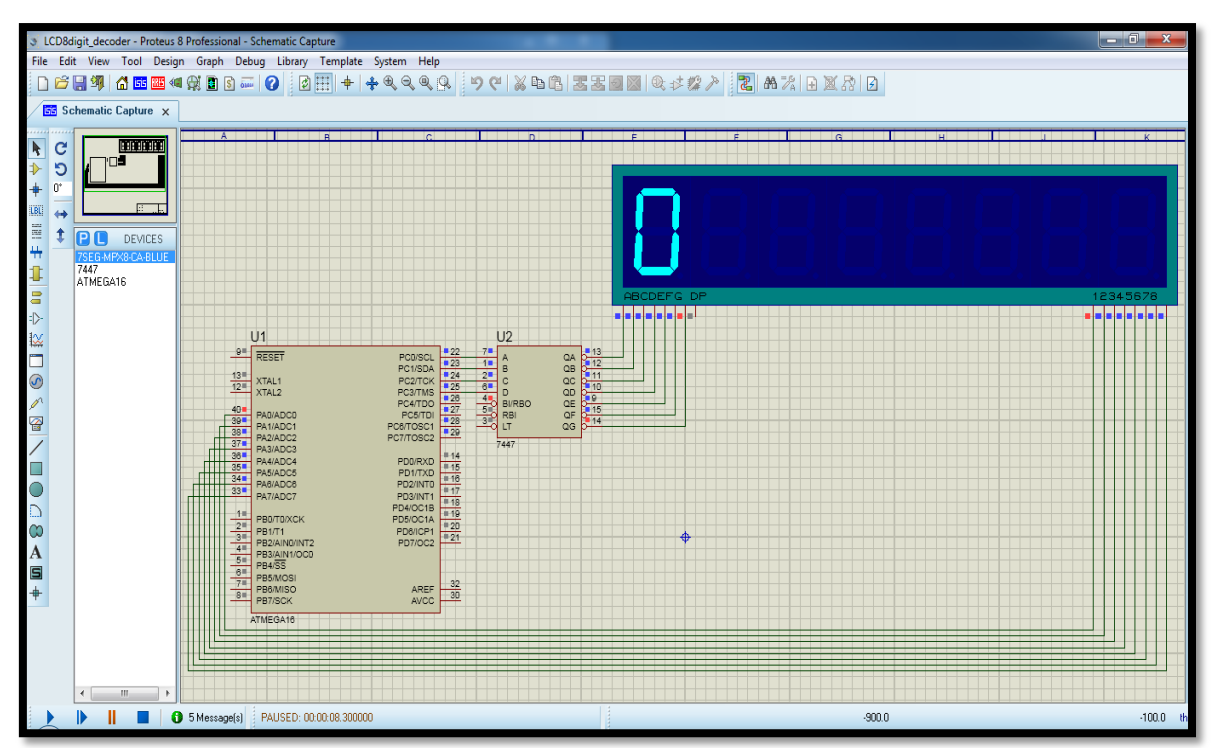

Hasil *Capture* Percobaan Lab 4 (*display* bilangan/angka), yakni:

**Gambar 18. Contoh hasil percobaan Lab 4**

### LAB 5.

### **Manipulasi Fitur** *Pulse Width Modulation* **(PWM)**

### Asisten Percobaan :

NIM :

#### **Lab 5. Manipulasi Sinyal PWM**

Latihan menggunakan fitur pada mikrokontroler, khususnya PWM, untuk mengendalikan kecepatan motor-DC. Fitur PWM ini umumnya digunakan untuk mengendalikan motor-DC, Servo, intensitas terang-redup cahaya pada lampu *Light Emitting Diode* (LED), maupun aplikasi lain yang memanfaatkan *Timer*/*Counter* sebagai Pembangkit Gelombang (*Wave Generator*), yang dalam kasus ini adalah PWM.

Nilai Input PWM akan menentukan seberapa cepat putaran motor-DC. Semakin besar nilai Input PWM, maka semakin cepat pula putaran motor-DC yang digunakan, begitupun sebaliknya. Nilai Input PWM memiliki rentang antara nilai 0 s.d. 255 berdasarkan jumlah data yang digunakan, yaitu 8 bit data. Untuk mengendalikan fitur PWM, ada dua *register* yang berperan signifikan dalam mengontrol kecepatan motor-DC pada modul Lab 5 ini, antara lain:

- a. TCCR0; dan
- b. OCR0

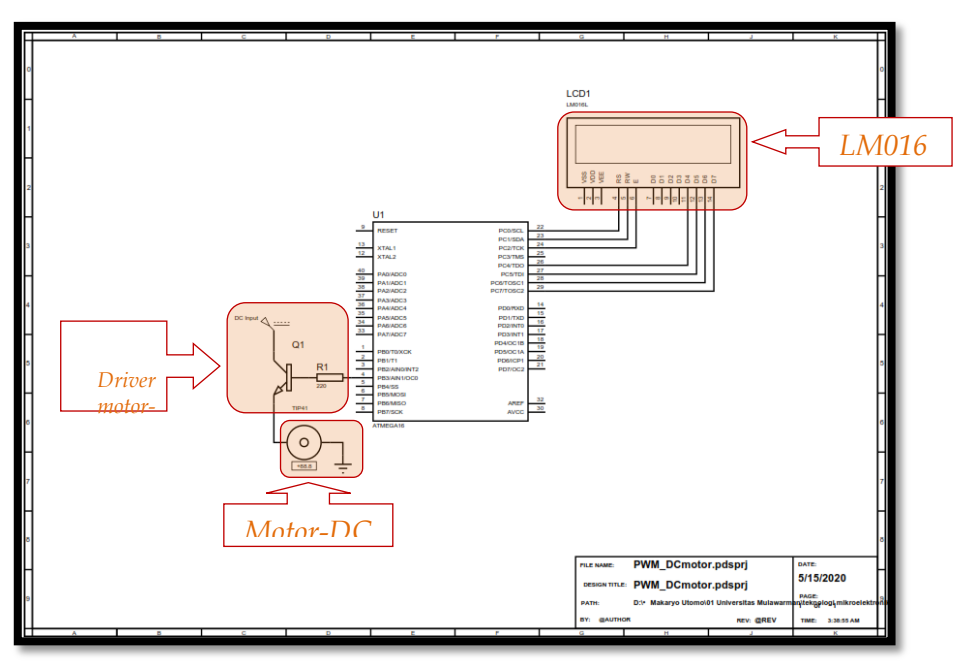

**Gambar 19. Rangkaian skematik kontrol kecepatan pada motor-DC**

- 1. Laptop yang telah ter-*install* aplikasi *Proteus 8 Professional* dan *Code Vision* AVR!
- 2. Merancang Rangkaian Skematik seperti terlihat pada Gambar 19, menggunakan aplikasi *Proteus 8 Professional* pada laptop masing-masing!
- 3. Merancang *Project* awal menggunakan fasilitas *CodeWizardAVR*, sesuai dengan *setting* pada Gambar 20 (a), (b), dan (c)!

*Setting* konfigurasi *CodeWizardAVR*, yakni:

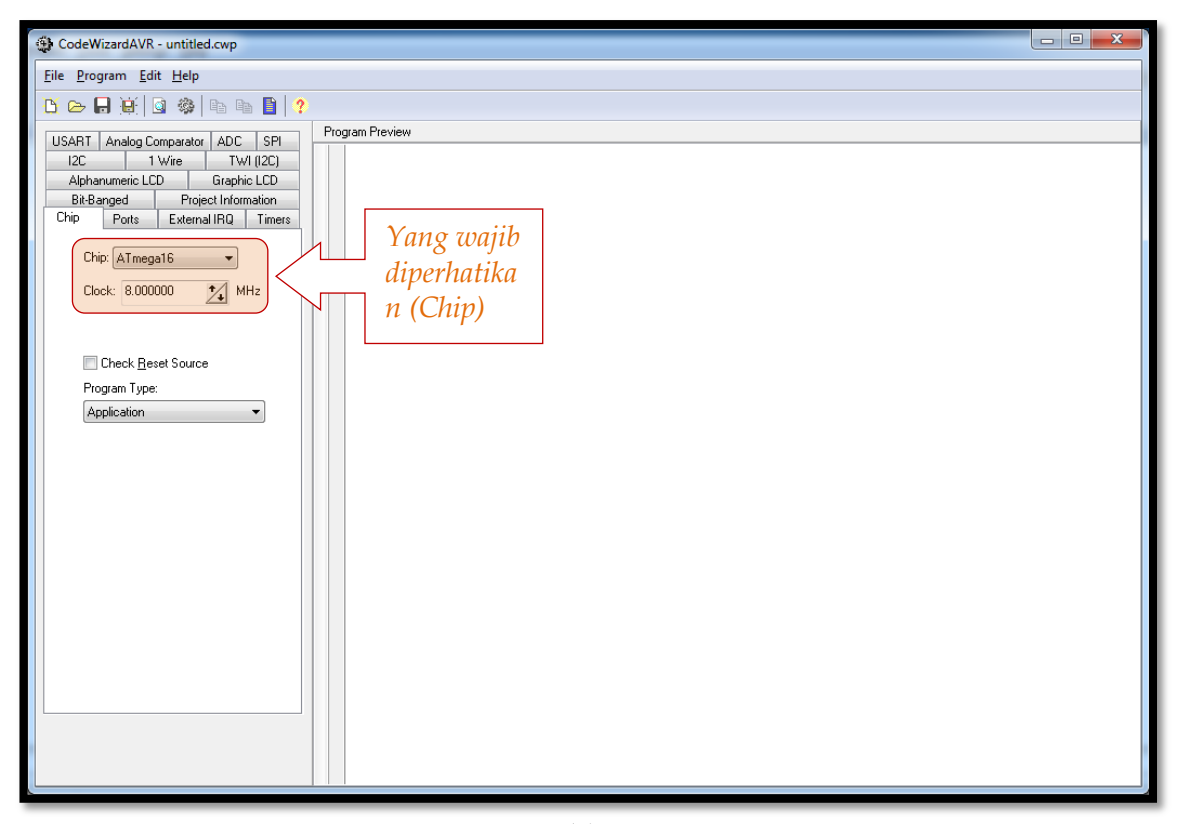

**(a)**

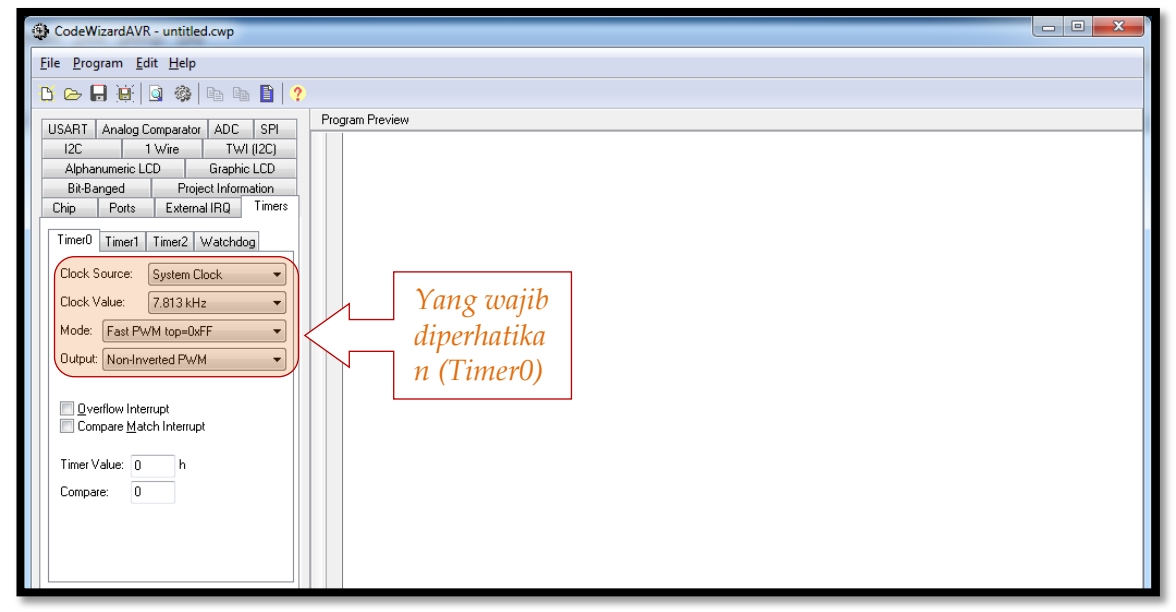

**(b)**

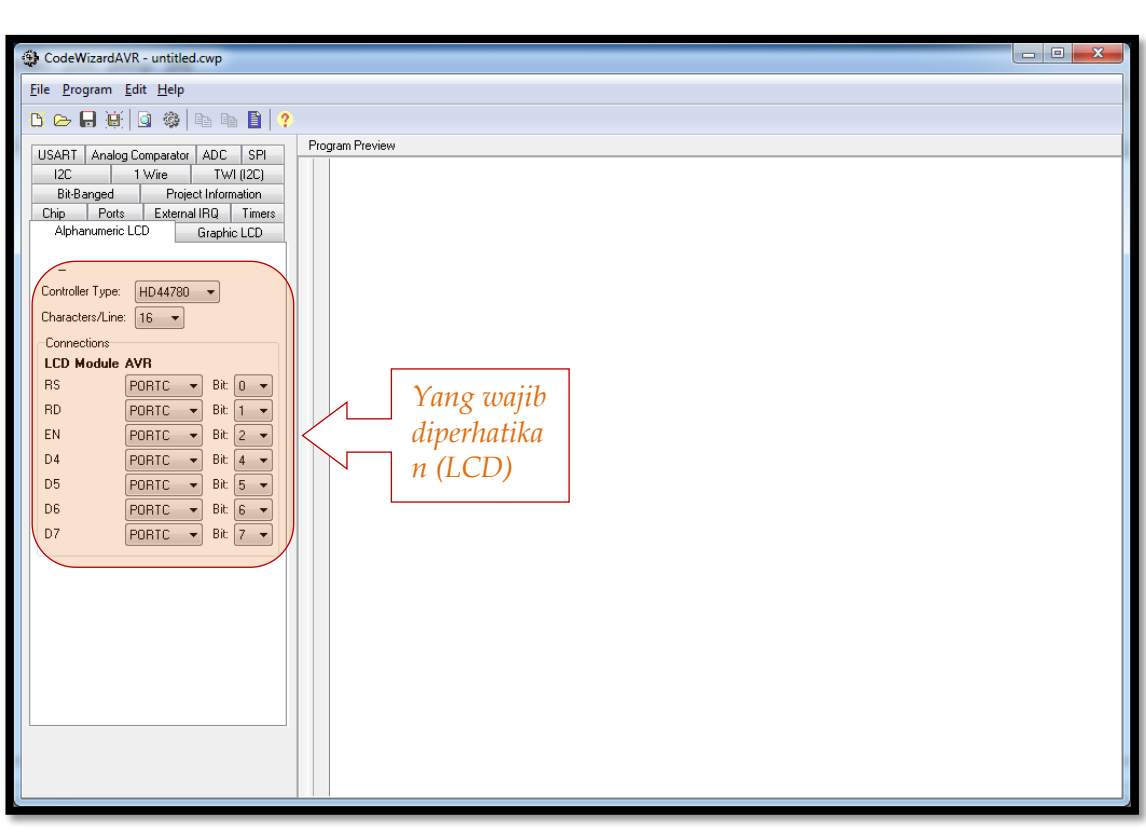

**(b)**

**Gambar 20 (a) (b) (c). Konfigurasi** *CodeWizardAVR*

- 4. Menuliskan "*Coding*" seperti terlihat pada Gambar 21 ke dalam aplikasi *Code Vision* AVR!
- 5. Meng-*Upload* "*Coding*" yang telah ditulis, ke dalam desain rancangan Rangkaian Skematik kalian masing-masing!
- 6. *Screenshoot* atau *Capture* hasilnya! seperti tampak pada Gambar 22.
- 7. Meng-*Upload* file (*fullscreen*!) dalam bentuk format **\*.pdf** ke Google Classroom, antara lain:
	- a. Rangkaian Skematik
	- b. *Coding*
	- c. Hasil *Capture*

Adapun *Coding* yang digunakan dalam Modul Lab 5 (kontrol kecepatan motor-DC) adalah:

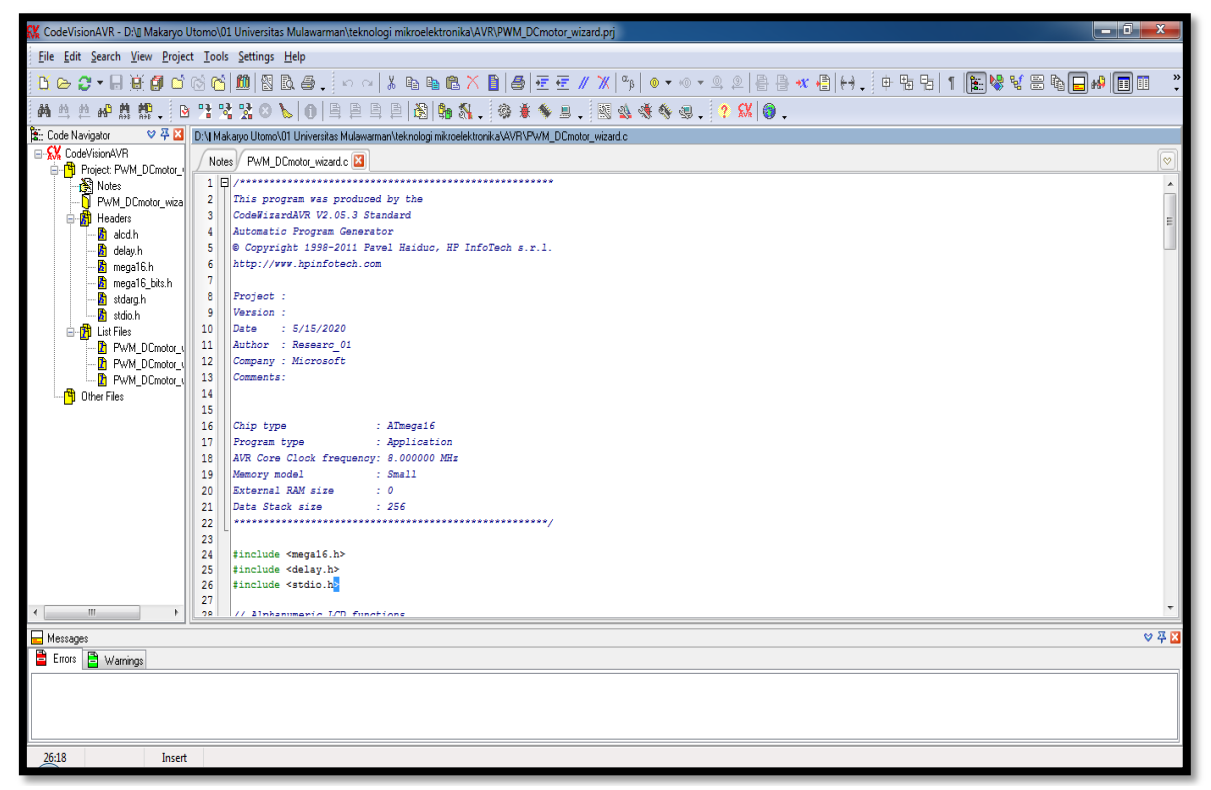

#### **(a)**

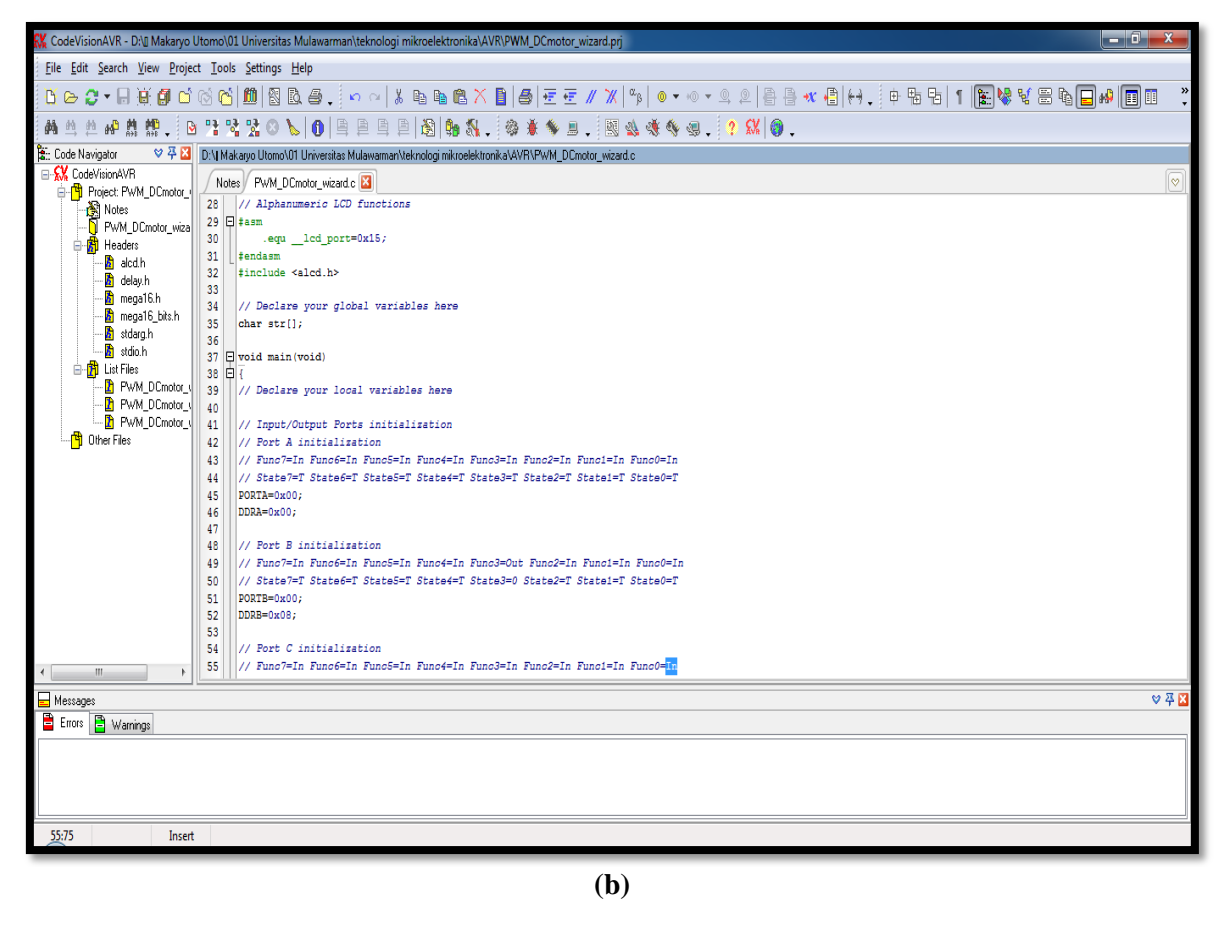

![](_page_28_Picture_31.jpeg)

#### **(c)**

![](_page_28_Picture_2.jpeg)

![](_page_29_Picture_51.jpeg)

**(e)**

![](_page_29_Picture_2.jpeg)

**Gambar 21. (a) (b) (c) (d) (e) (f).** *Coding* **pada** *Code Vision AVR*

![](_page_30_Figure_0.jpeg)

Hasil *Capture* Percobaan Lab 5, yakni:

**Gambar 22. Contoh hasil percobaan Lab 5**

### LAB 6.

### **Interaksi Data I/O dan** *Serial Communication* **(Serial Comm)**

Asisten Percobaan :

NIM :

#### **Lab 6. Komunikasi Serial Data I/O** (Part IV)

Latihan berinteraksi antara operator dengan data I/O pada mikrokontroler melalui *Serial Communication* (*Serial Comm*).

![](_page_32_Figure_2.jpeg)

**Gambar 23. Rangkaian skematik** *Serial Comm*

- 1. Laptop yang telah ter-*install* aplikasi *Proteus 8 Professional* dan *Code Vision* AVR!
- 2. Merancang Rangkaian Skematik seperti terlihat pada Gambar 23, menggunakan aplikasi *Proteus 8 Professional* pada laptop masing-masing!
- 3. Menuliskan "*Coding*" seperti terlihat pada Gambar 24 ke dalam aplikasi *Code Vision* AVR!
- 4. Meng-*Upload* "*Coding*" yang telah ditulis, ke dalam desain rancangan Rangkaian Skematik kalian masing-masing!
- 5. *Screenshoot* atau *Capture* hasilnya! seperti tampak pada Gambar 25.
- 6. Meng-*Upload* file (*fullscreen*!) dalam bentuk format **\*.pdf** ke Google Classroom, antara lain:
	- a. Rangkaian Skematik
	- b. *Coding*
	- c. Hasil *Capture*

Adapun *Coding* yang digunakan dalam Modul Lab 6 (interaksi data I/O dengan *Serial Comm*) adalah:

![](_page_33_Picture_1.jpeg)

**(b)**

**Gambar 24 (a) (b).** *Coding* **pada** *Code Vision AVR*

![](_page_34_Figure_0.jpeg)

Hasil *Capture* Percobaan Lab 6, yakni:

**(b)**

![](_page_35_Figure_0.jpeg)

**Gambar 25 (a) (b) (c) (d). Contoh hasil percobaan Lab 6**

### LAB 7.

# **Akuisis Data Menggunakan Fitur**  *Analog to Digital Converter* **(ADC)**

Asisten Percobaan :

NIM :

#### **Lab 7. Akuisi Data dengan** *Analog to Digital Converter* (ADC)

Latihan mengakuisi data menggunakan fitur *Analog to Digital Converter* (ADC) dengan memanfaatkan perubahan intensitas cahaya pada sensor *Light Dependent Resistor* (LDR). Dalam proses untuk memperoleh data analog dengan ADC ini, ada dua *register* yang berperan sangat penting dalam proses akuisisi data, antara lain:

- a. ADCSRA; dan
- b. ADMUX

ADC merupakan suatu piranti yg berfungsi mengonversi sinyal analog menjadi sinyal digital. Mikrokontroler AVR jenis AtMega16 yang digunakan pada Modul ini sudah *include* ADC di dalam Chip mikrokontrolernya, sehingga tidak perlu lagi membuat rangkaian ADC tambahan. Adapun pin Analog ADC terdapat pada **PORTA.** 0 hingga **PORTA.7.** 

Fitur ADC yang terdapat dalam mikrokontroler jenis AtMega16 yang digunakan dalam Modul Lab 7 ini menggunakan Resolusi 10 bit ( $2^{10} = 1024$ ), maka hasil konversi **Nilai ADC** dapat ditentukan berdasarkan Persamaan (1) di bawah.

$$
ADC = \left(\frac{V_{in} \cdot 1024}{V_{reff}}\right) - 1 \, LSB
$$

#### **Persamaan (1)**

dimana, ADC adalah Nilai ADC hasil konversi,  $V_{in}$  (Volt) adalah Nilai tegangan luaran dari rangkaian sensor LDR yg masuk ke pin ADC mikrokontroler, dan  $V_{reff}$  (Volt) adalah tegangan referensi yang digunakan mikrokontroler.

Dari Persamaan (1), diperoleh,

apabila tegangan referensi  $V_{reff} = 5$  Volt dan tegangan input minimal yakni  $V_{in}$ 0 Volt, maka:

 $ADC = 0$ , ; dan,

apabila tegangan referensi  $V_{reff} = 5$  Volt dan tegangan input maksimal yakni  $V_{in}$ 5 *Volt*, maka:

$$
ADC = \left(\frac{V_{in} \cdot 1024}{V_{reff}}\right) - 1 \text{ LSB} = \left(\frac{5 \cdot 1024}{5}\right) - 1 \text{ LSB} = 1023.
$$

Dari Persamaan (1), juga dapat dihitung besarnya nilai kenaikan yang diperoleh setiap perubahan 1 bit ADC, adalah sebesar  $V_{in} = 4,88$  mili $Volt$ . Adapun *clock input* ADC yg digunakan dalam Modul Lab 7 ini adalah  $62.500$  Hz  $(62.5$  kHz).

*Light Dependent Resistor* (LDR) / *Photo-resistor* / *Photo-conduction* / *Photo-cell* adalah komponen yang hambatannya berubah-ubah tergantung cahaya yang diterima dipermukaan sensor.

Umumnya LDR berkaki dua atau tiga, namun untuk percobaan Modul Lab 7 ini menggunakan jenis dua kaki, dan tidak memiliki polaritas sehingga dipasang bolak-balik sama saja, dimana sensor terhubung pada  $Pin.0$  pada  $PORTA$  mikrokontroler AtMega16. Satuan untuk intensitas cahaya yg ditunjukkan pada LDR adalah *Illumination* (Lux).

![](_page_38_Figure_3.jpeg)

**Gambar 26. Rangkaian skematik Akuisisi Data**

- 1. Laptop yang telah ter-*install* aplikasi *Proteus 8 Professional* dan *Code Vision* AVR!
- 2. Merancang Rangkaian Skematik seperti terlihat pada Gambar 26, menggunakan aplikasi *Proteus 8 Professional* pada laptop masing-masing!
- 3. Menuliskan "*Coding*" seperti terlihat pada Gambar 27 ke dalam aplikasi *Code Vision* AVR!
- 4. Meng-*Upload* "*Coding*" yang telah ditulis, ke dalam desain rancangan Rangkaian Skematik kalian masing-masing!
- 5. *Screenshoot* atau *Capture* hasilnya! seperti tampak pada Gambar 28.
- 6. Meng-*Upload* file (*fullscreen*!) dalam bentuk format **\*.pdf** ke Google Classroom, antara lain:
	- a. Rangkaian Skematik
	- b. *Coding*
	- c. Hasil *Capture*

Adapun *Coding* yang digunakan dalam Modul Lab 7 (akusisi data menggunakan ADC) adalah:

![](_page_40_Picture_1.jpeg)

![](_page_41_Picture_25.jpeg)

**(c)**

![](_page_41_Picture_2.jpeg)

**(d)**

![](_page_42_Picture_20.jpeg)

**(e)**

![](_page_42_Picture_2.jpeg)

**(f)**

![](_page_43_Figure_0.jpeg)

**(g)**

![](_page_43_Figure_2.jpeg)

**(h)**

**Gambar 27 (a) (b) (c) (d) (e) (f) (g) (h).** *Coding* **pada** *Code Vision AVR*

![](_page_44_Figure_0.jpeg)

Hasil *Capture* Percobaan Lab 7, yakni:

**(b)**

![](_page_45_Figure_0.jpeg)

![](_page_45_Figure_1.jpeg)

![](_page_45_Figure_2.jpeg)

**(d)**

![](_page_46_Figure_0.jpeg)

**(e)**

**Gambar 28 (a) (b) (c) (d) (e). Hasil percobaan Lab 7**

LAB 8.

# **Interaksi I/O antara Respon Akuisisi Data ADC terhadap Kendali Sinyal PWM**

Asisten Percobaan :

NIM :

#### **Lab 8. Kontrol sinyal PWM menggunakan Data Input ADC**

Latihan mengendalikan sinyal *Pulse Width Modulation* (PWM) yang berupa gelombang kotak , menggunakan kumpulan data yang telah diperoleh dari fitur *Analog to Digital Converter* (ADC). Prinsip kerja dari Modul Lab 8 ini adalah data analog yang diperoleh dan dikumpulkan dari perubahan nilai resistor (sebagai masukan), kemudian digunakan untuk mengendalikan bentuk gelombang pada sinyal PWM (sebagai luaran). Untuk memperoleh data dengan fitur ADC, ada dua *register* yang berperan sangat penting dalam proses Akusisi Data pada Modul Lab 8, antara lain:

- a. ADCSRA; dan,
- b. ADMUX

Selain itu, untuk mengendalikan sinyal PWM, ada empat *register* yang berperan sangat penting dalam mengendalikan perubahan sinyal PWM pada percobaan Modul Lab 8 ini, antara lain:

- a. TCCR1A;
- b. TCCR1B;
- c. OCR1AL; dan,
- c. OCR1BL

Indikator perubahan sinyal PWM dapat dicari dengan menganalisa perubahan nilai dan siklus *duty cycle* pada gelombang kotak sinyal PWM, seperti tampak pada Gambar 30 (b).

Luaran (output) dari sinyal PWM ini dapat diterapkan untuk mengontrol motor-DC, motor *Servo*, terang-redupnya cahaya LED, dan aplikasi yang lainnya.

![](_page_48_Figure_11.jpeg)

**Gambar 29. Rangkaian skematik untuk menampilkan bilangan BCD**

- 1. Laptop yang telah ter-*install* aplikasi *Proteus 8 Professional* dan *Code Vision* AVR!
- 2. Merancang Rangkaian Skematik seperti terlihat pada Gambar 29, menggunakan aplikasi *Proteus 8 Professional* pada laptop masing-masing!
- 3. Menuliskan "*Coding*" (**Tugas kalian**) ke dalam aplikasi *Code Vision* AVR!
- 4. Meng-*Upload* "*Coding*" yang telah ditulis, ke dalam desain rancangan Rangkaian Skematik kalian masing-masing!
- 5. *Screenshoot* atau *Capture* hasilnya! seperti tampak pada Gambar 30.
- 6. *Upload* semua file (*fullscreen*!) menjadi satu dalam bentuk format **\*.pdf** via Google Classroom, antara lain:
	- a. Rangkaian Skematik
	- b. *Coding* CVAVR
	- c. Hasil *Capture*

![](_page_50_Figure_0.jpeg)

Hasil *Capture* Percobaan Lab 8, yakni:

![](_page_51_Figure_0.jpeg)

*52*

![](_page_52_Figure_0.jpeg)

**Gambar 30 (a) (b) (c) (d) (e) (f). Hasil percobaan Lab 8**